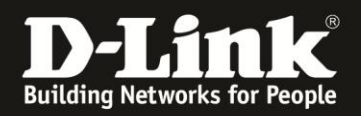

# **Anleitung zur Einrichtung eines T-Com Business Zugangs**

Für DIR-506L (Stand April 2013)

**Verbinden Sie den Rechner per WLAN auf den DIR-506L. Beachten Sie bitte die Anleitung zur Schnellkonfiguration, die dem DIR-506L beiliegt. Im Router Modus (Voreinstellung) ist der DIR-506L nicht per LAN ansprechbar, da sein Netzwerk-Anschluss in diesem Modus der WAN-Port (Internet-Port) ist.**

1. Greifen Sie per Webbrowser auf die Konfiguration des DIR-506L zu. Die Standard Adresse ist [http://192.168.0.1](http://192.168.0.1/) .

2. Im Auslieferungszustand ist auf die Konfiguration kein Passwort gesetzt. Als **Benutzername** Wählen Sie **admin** aus, lassen das **Kennwort** Feld leer und klicken auf **Anmelden**.

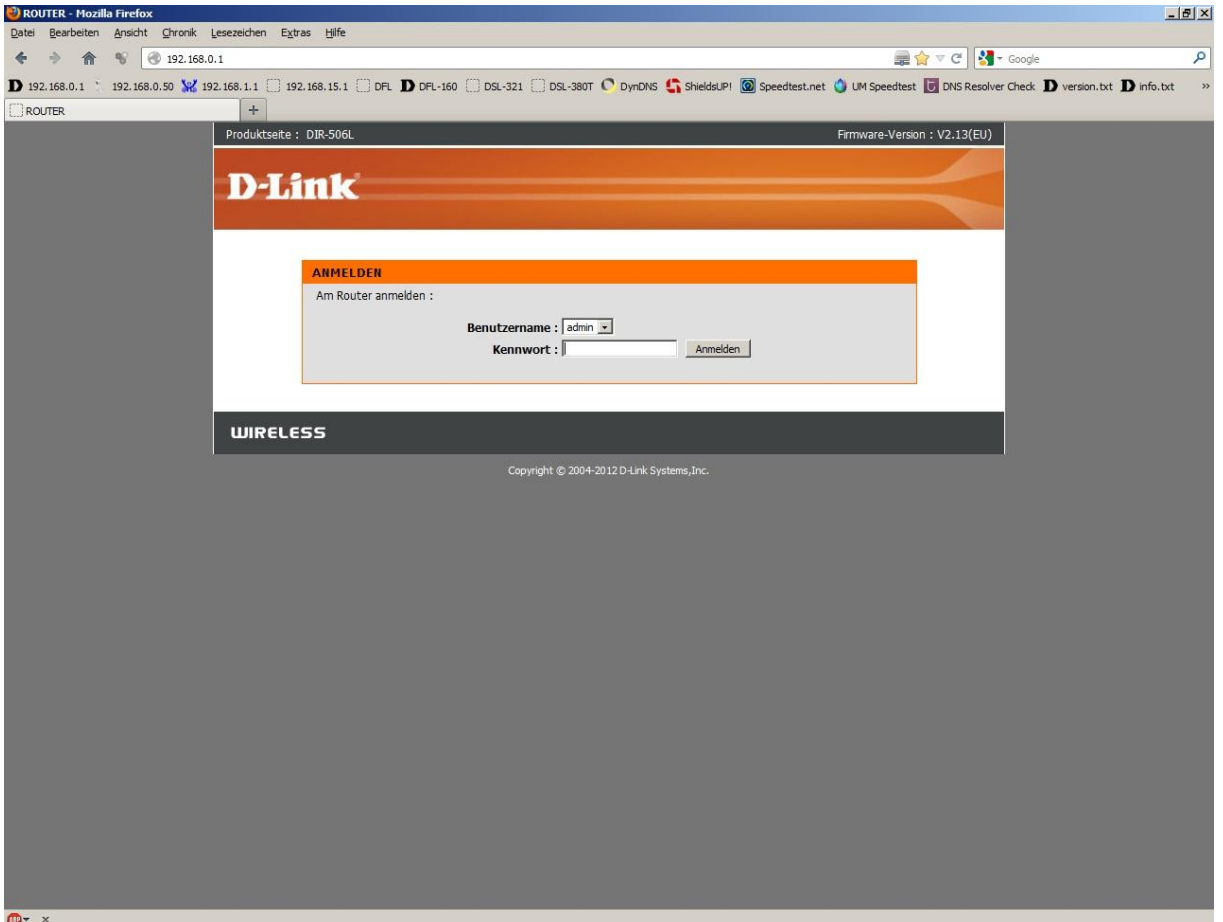

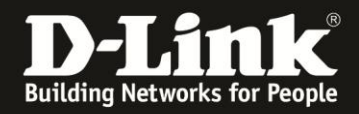

3. Wählen Sie wenn möglich oben rechts die Sprache der Konfigurationsoberfläche des DIR-506L aus.

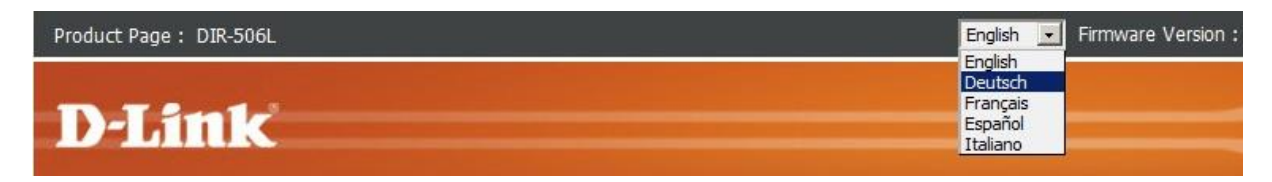

# 4. Klicken Sie auf **Abbrechen**.

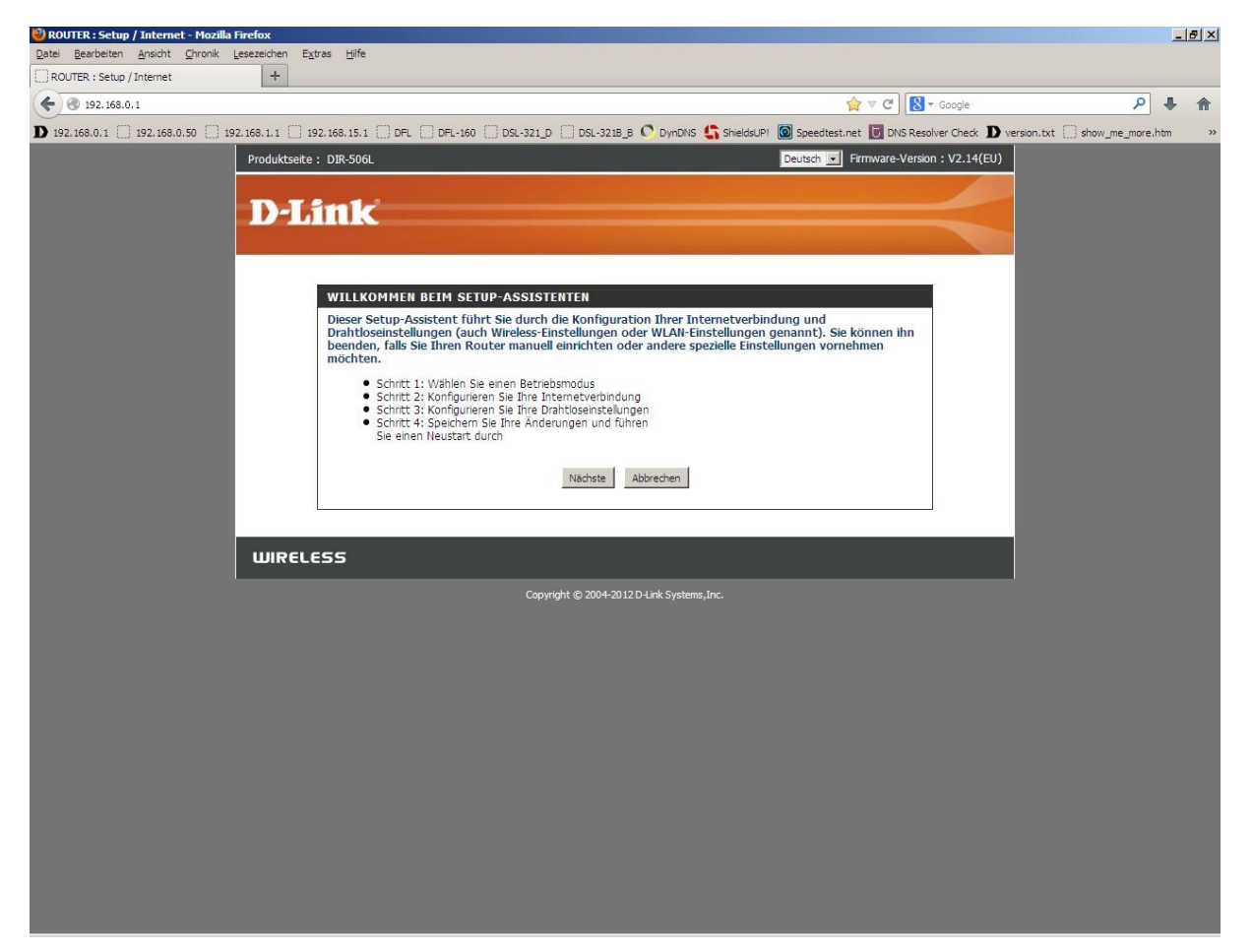

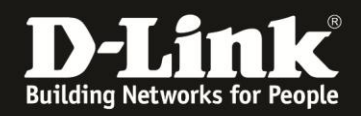

5. Wählen Sie oben **Setup**, links **Internet** und unten **Manuelle Einrichtung der Internetverbindung** aus.

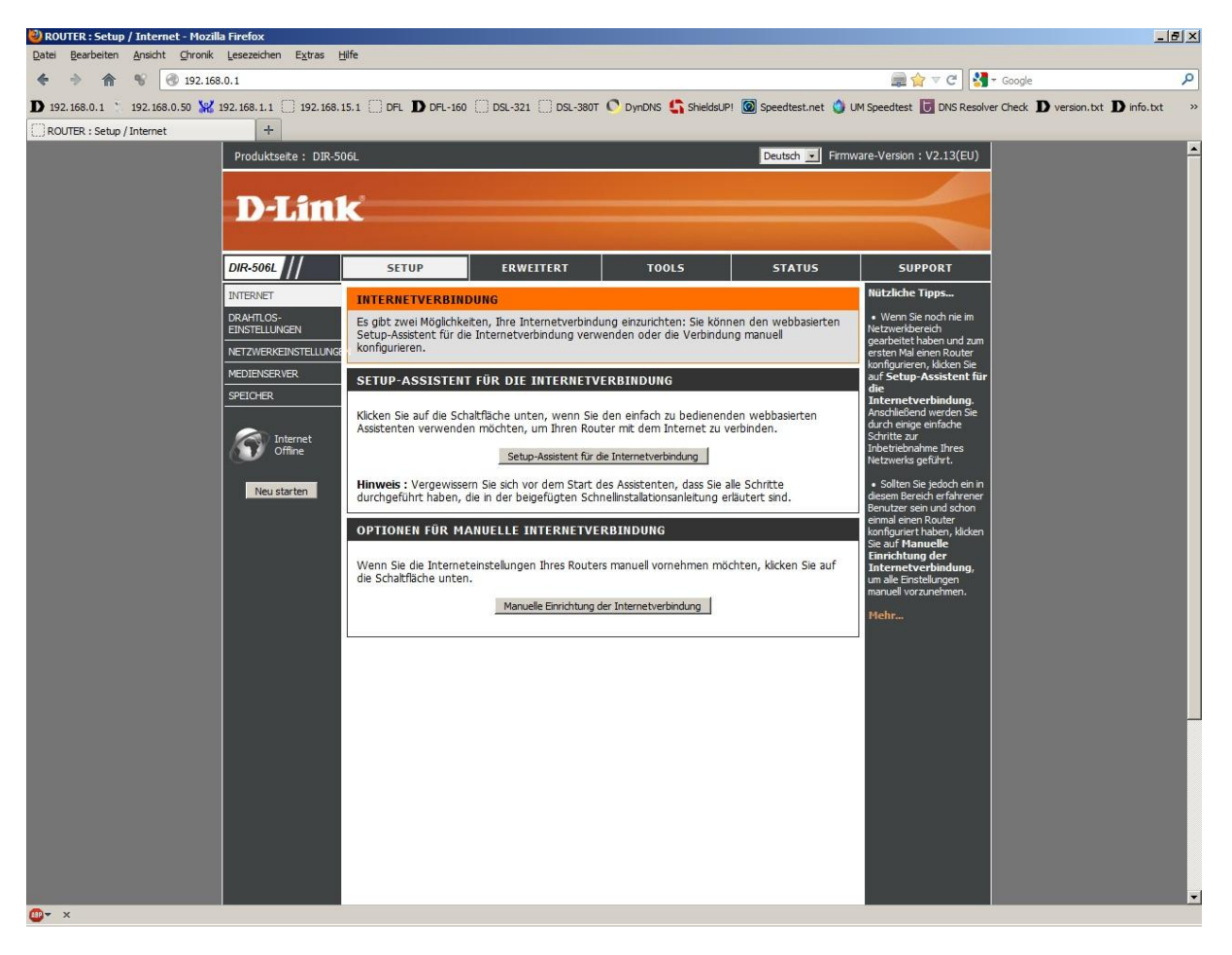

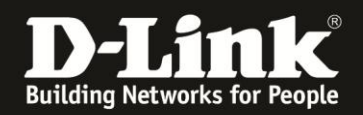

6. Bei **Meine Internetverbindung ist** wählen Sie **PPPoE (Benutzername/Kennwort)** aus.

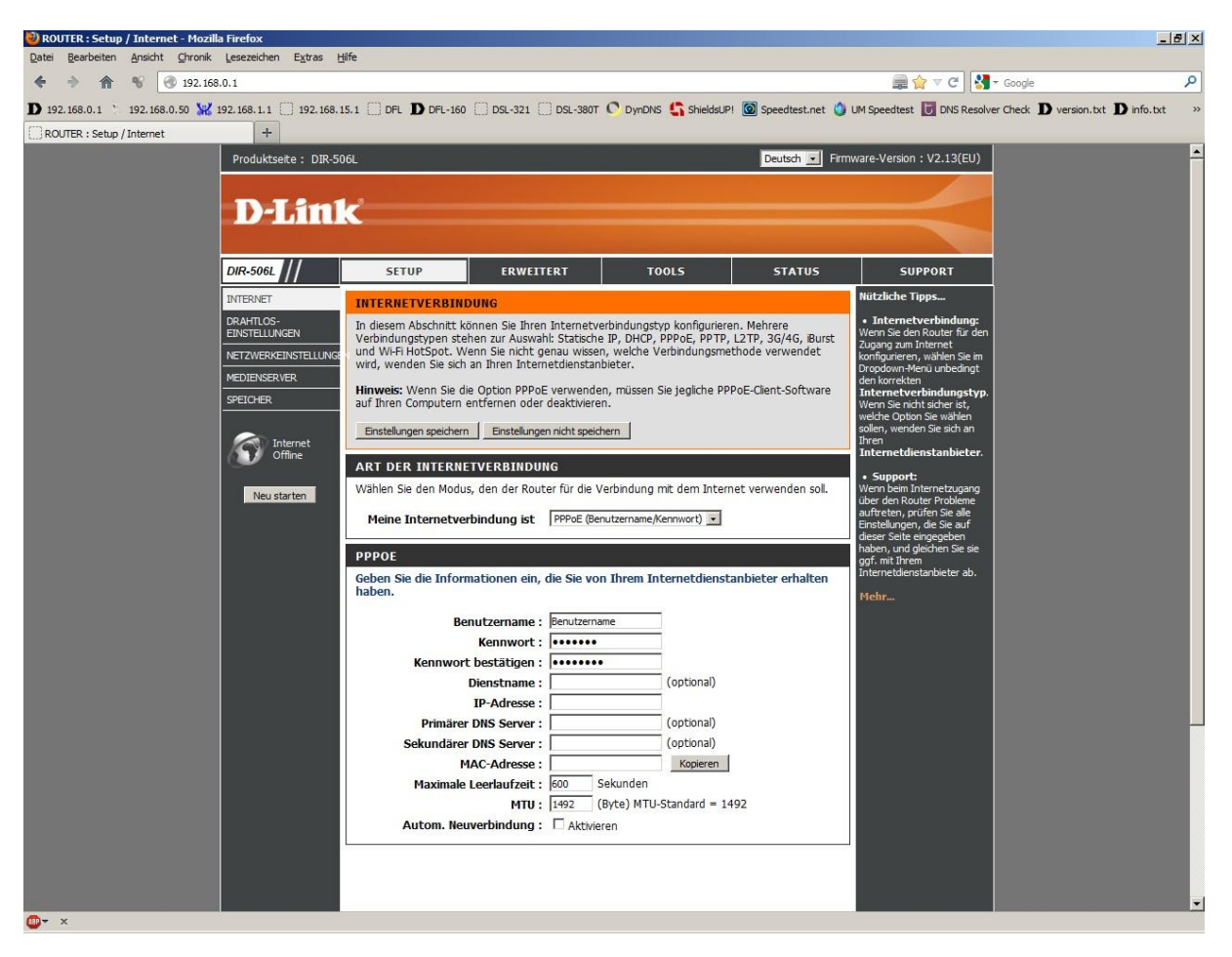

7. Tragen Sie bei **Benutzername** und **Kennwort** Ihre vom Provider zugewiesen Zugangsdaten ein.

Benutzername: Haben Sie einen T-Com Business Zugang mit immer Wechselnden (dynamischen) zugewiesenen IP Adressen, besteht der Benutzername aus: [t-online-com/Benutzername@t-online-com.de](mailto:t-online-com/Benutzername@t-online-com.de)

Haben Sie einen T-Com Business Zugang mit immer der gleichen (statischer) zugewiesenen IP Adresse, besteht der Benutzername aus: [feste-ip/Benutzername@t-online-com.de](mailto:feste-ip/Benutzername@t-online-com.de)

Kennwort: Ihr von T-Com zugewiesenes Passwort Kennwort bestätigen: Wiederholen Sie das Passwort

## 8. Das Feld **Dienstname** lassen Sie leer.

### 9. Lassen Sie die Felder **IP-Adresse**, **Primärer DNS Server**, **Sekundärer DNS Server** und **MAC-Adresse** leer.

10. Tragen Sie bei **MTU** den Wert 1492 ein, wenn sie dynamisch zugewiesene IPs von T-Com beziehen. Bei einem Anschluss mit statischer IP ist der Wert 1456 anzugeben.

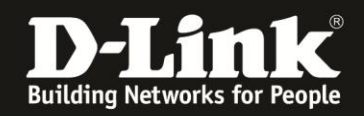

11. Soll die Internetverbindung immer bestehen, der DIR-506L also immer online sein, setzen Sie bei **Autom. Neuverbindung** einen Haken.

12. Klicken Sie oben auf **Einstellungen speichern**.

### **Sollten Sie keine Flatrate haben und möchten, dass der Router die Internetverbindung trennt, wenn keine Daten mehr zwischen Rechnern und Internet ausgetauscht werden, darf der Automatische Neuverbindung nicht eingeschaltet werden, da sonst der Router immer online bleibt !**

Lassen Sie Automatische Neuverbindung ausgeschaltet, verbindet sich der Router nur dann ins Internet, wenn von dem oder den Rechnern entsprechende Anforderungen kommen, z.B. durch Aufrufen einer Webseite oder die Verbindung eines Messenger / ICQ Clients.

Geben Sie die **Maximale Leerlaufzeit** an damit der Router nach dieser Dauer der Inaktivität die Internetverbindung trennt.